## e-Boekhouden.nl e

## **Handleiding** Koppeling Count-IT

### Inhoud

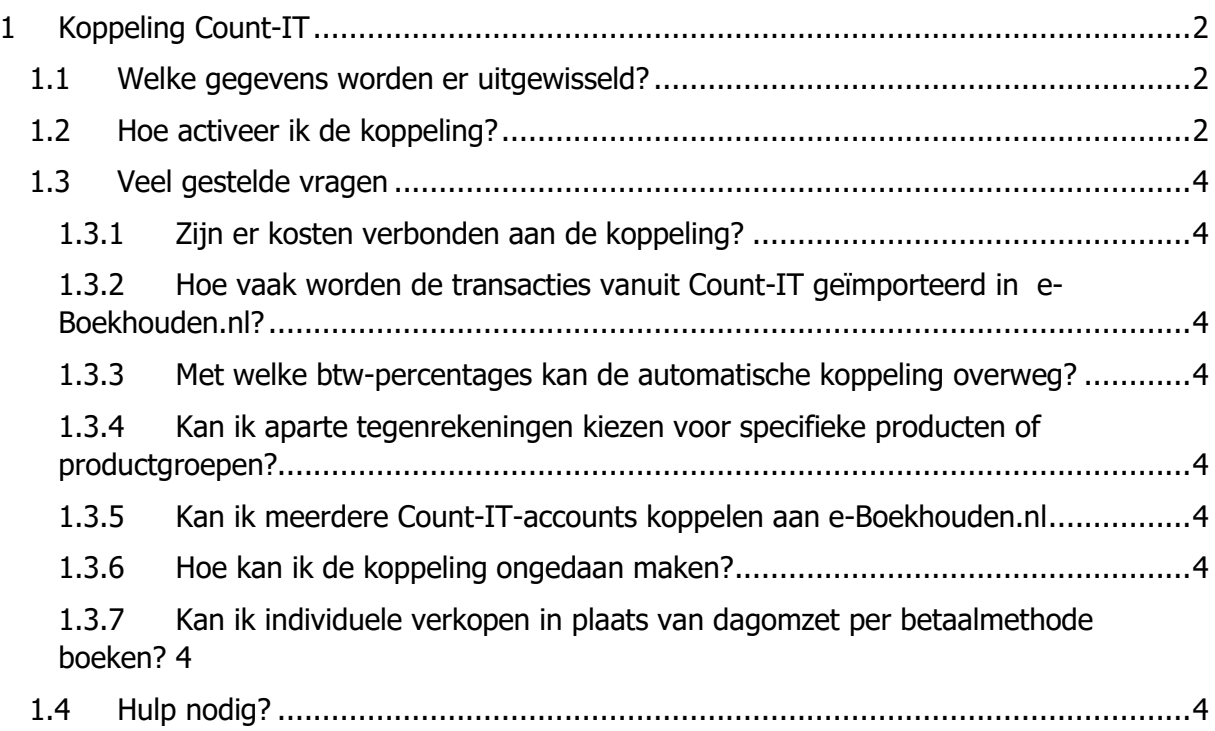

1

#### **Vragen of opmerkingen?** [info@e-Boekhouden.nl](mailto:info@e-Boekhouden.nl)

088 - 6500 200

**e-Boekhouden.nl gratis uitproberen**

Heeft u nog geen e-Boekhouden.nl account? Ga naar de [website](https://www.e-boekhouden.nl/?c=handleiding_count-it) en sluit een gratis proefaccount af!

# e-Boekhouden.nl

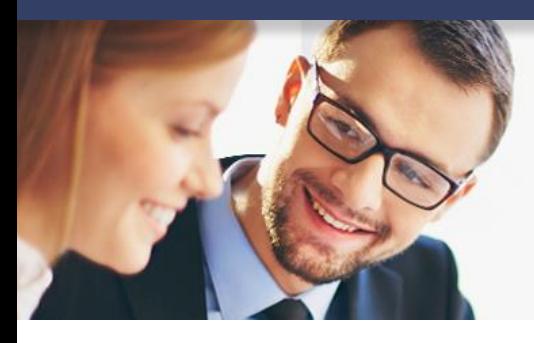

## **Handleiding**

## Koppeling Count-IT

### <span id="page-1-0"></span>1 Koppeling Count-IT

In deze handleiding vindt u alle informatie over de koppeling tussen uw Count-IT internetkassa en e-Boekhouden.nl.

#### <span id="page-1-1"></span>1.1 Welke gegevens worden er uitgewisseld?

Met de Count-IT koppeling verbindt u uw Count-IT internetkassa met e-Boekhouden.nl. De koppeling plaatst iedere dag de dagomzetten van contante betalingen, pintransacties, payment fees en refunds vanuit Count-IT automatisch in e-Boekhouden.nl.

Om gebruik te kunnen maken van de koppeling, heeft u een abonnement op e-Boekhouden.nl en een Count-IT-account nodig.

#### <span id="page-1-2"></span>1.2 Hoe activeer ik de koppeling?

- 1. Log in op uw e-Boekhouden.nl-account en ga naar Beheer > Inrichting > Instellingen > API/SOAP. Hier vindt u de gebruikersnaam en beveiligingscodes die u later moet invoeren in Count-IT om de koppeling tot stand te brengen.
- 2. Log in op uw Count-IT-account en ga naar Instellingen > Stamgegevens > App Connector. Kies nu voor Apps en vervolgens voor App toevoegen.
- 3. Selecteer het boekhoudpakket e-Boekhouden.nl en geef de app een naam. Dit kan bijvoorbeeld zijn: e-Boekhouden.nl connector. Kies voor Toevoegen.

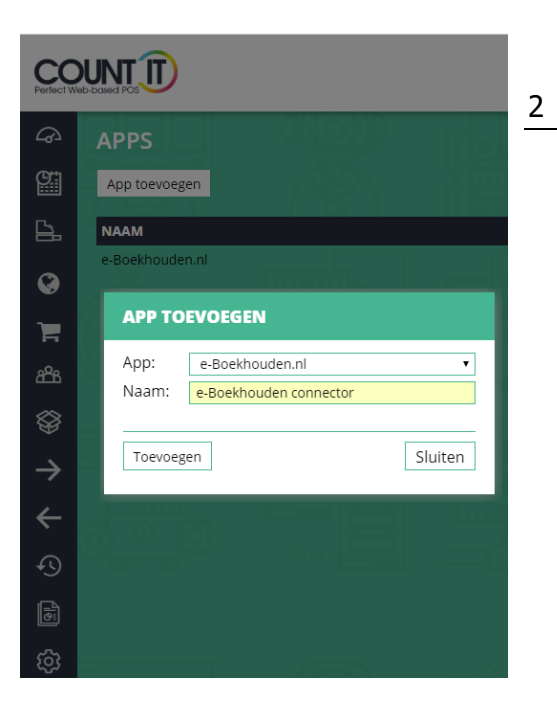

**Vragen of opmerkingen?** [info@e-Boekhouden.nl](mailto:info@e-Boekhouden.nl) 088 - 6500 200

#### **e-Boekhouden.nl gratis uitproberen**

Heeft u nog geen e-Boekhouden.nl account? Ga naar de [website](https://www.e-boekhouden.nl/?c=handleiding_count-it) en sluit een gratis proefaccount af! 4. Vul in het volgende scherm de gebruikersnaam en beveiligingscodes 1 + 2 (Secret 1 + 2 die u zojuist in e-Boekhouden.nl heeft opgezocht. Kies voor Opslaan.

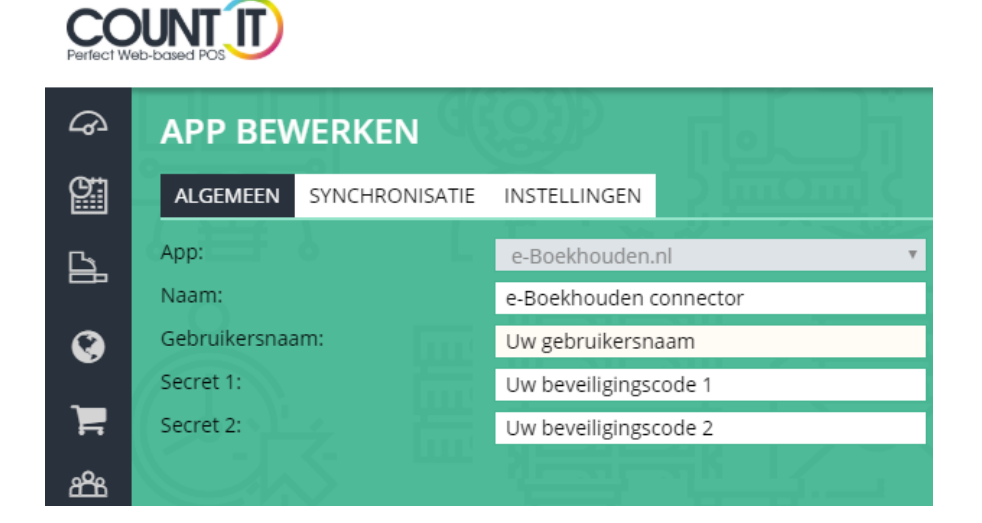

5. Klik op het tabblad Synchronisatie en selecteer de gegevens die uw wilt synchroniseren tussen Count-IT en e-Boekhouden.nl.

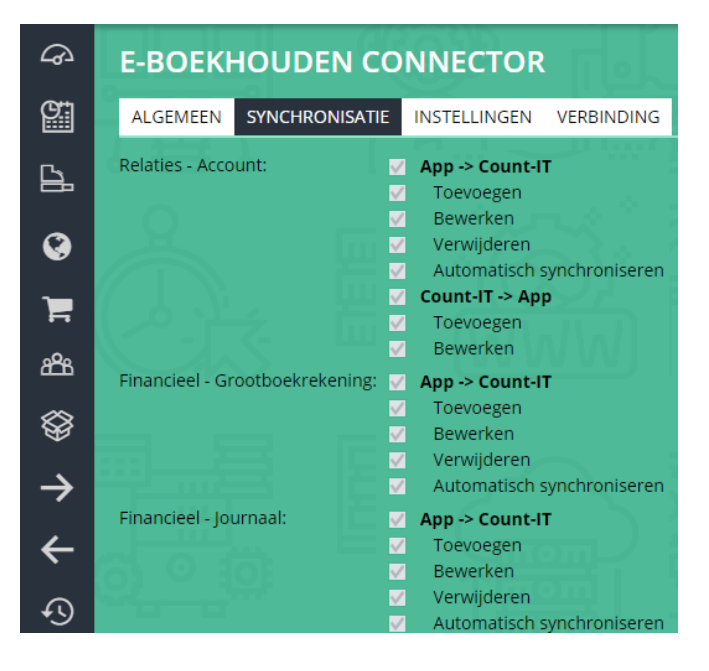

6. In het tabblad Verbinding ziet u of de koppeling is verbonden.

#### **Vragen of opmerkingen?**

[info@e-Boekhouden.nl](mailto:info@e-Boekhouden.nl) 088 - 6500 200

#### **e-Boekhouden.nl gratis uitproberen**

Heeft u nog geen e-Boekhouden.nl account? Ga naar de [website](https://www.e-boekhouden.nl/?c=handleiding_count-it) en sluit een gratis proefaccount af!

3

#### <span id="page-3-0"></span>1.3 Veel gestelde vragen

#### <span id="page-3-1"></span>1.3.1 Zijn er kosten verbonden aan de koppeling?

Nee, de koppeling is ontwikkeld door Count-IT en u kunt de koppeling geheel kosteloos gebruiken.

#### <span id="page-3-2"></span>1.3.2 Hoe vaak worden de transacties vanuit Count-IT geïmporteerd in

#### e-Boekhouden.nl?

Standaard worden gegevens 3x per dag automatisch doorgezet naar uw boekhouding. Het is mogelijk om de synchronisatie frequenter te starten. Ga hiervoor in uw Count-IT-account naar Instellingen > Stamgegevens > Apps en kies voor uw e-Boekhouden.nl connector. Kies voor bewerken. Via het tabblad instellingen kiest u het aantal minuten dat tussen de synchronisaties dat de synchronisatie dient te lopen. Bij synchronisatie vanaf selecteer u de datum vanaf wanneer de koppeling gegevens dient te synchroniseren. Met deze optie is het mogelijk om gegevens vanuit het verleden te synchroniseren.

<span id="page-3-3"></span>1.3.3 Met welke btw-percentages kan de automatische koppeling overweg? De koppeling kan overweg met 0%, 9% en 21% btw.

### <span id="page-3-4"></span>1.3.4 Kan ik aparte tegenrekeningen kiezen voor specifieke producten of productgroepen?

Ja, dat is in Count-IT mogelijk op zowel productniveau als op productgroep.

<span id="page-3-5"></span>1.3.5 Kan ik meerdere Count-IT-accounts koppelen aan e-Boekhouden.nl

Ja, dat is zondermeer mogelijk.

#### <span id="page-3-6"></span>1.3.6 Hoe kan ik de koppeling ongedaan maken?

Ga in uw Count-IT-account naar Instellingen > Stamgegevens > Apps. Selecteer de e-Boekhouden.nl app en kies in het tabblad Verbinding voor verbinding verbreken.

<span id="page-3-7"></span>1.3.7 Kan ik individuele verkopen in plaats van dagomzet per betaalmethode boeken?

Dat is mogelijk. Neem hiervoor contact op met Count-IT via [info@pardners.eu.](mailto:info@pardners.eu)

#### <span id="page-3-8"></span>1.4 Hulp nodig?

Heeft u vragen over het implementeren van de koppeling? Neem dan contact met ons op per telefoon op 088 – 6500 200 of via [support@e-Boekhouden.nl.](mailto:support@e-Boekhouden.nl)

#### **Vragen of opmerkingen?** [info@e-Boekhouden.nl](mailto:info@e-Boekhouden.nl) 088 - 6500 200

#### **e-Boekhouden.nl gratis uitproberen**

Heeft u nog geen e-Boekhouden.nl account? Ga naar de [website](https://www.e-boekhouden.nl/?c=handleiding_count-it) en sluit een gratis proefaccount af!